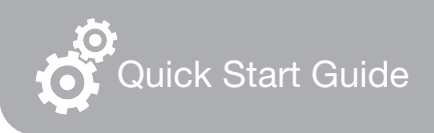

# FlashLink. Model 40516

# USB PDF Data Logger

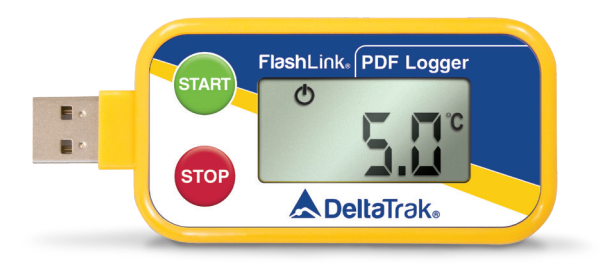

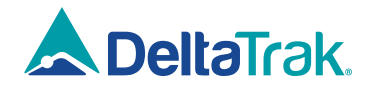

## Getting Started with the FlashLink USB PDF Data Logger Installing the Software

Insert the FlashLink Program Manager flash drive into a USB port of a PC. There are two files, a license and FlashLink.exe software installation file. Save these to the PC hard drive. If you do not have a flash drive and only have the license, download the software from the DeltaTrak web site http://www.deltatrak.com/support/software-drivers

Note: The license key can be used on two computers.

Navigate to the files on the hard drive. Open the license document and note the license key number. Double click on FlashLink.exe and follow instructions in the dialog boxes that appear on the screen. When you get to the **Enter License** dialog box, key in the number provided in the license and select Activate.

The FlashLink shortcut icon will appear on the desktop and system tray.

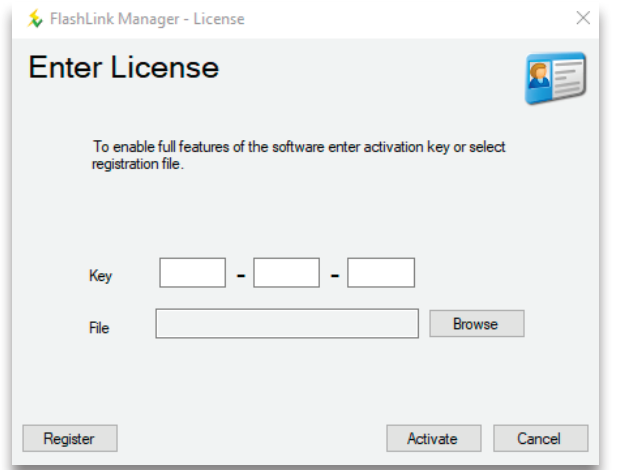

Double click the icon to open the program. FlashLink Program Manager runs automatically and detects when a data logger is connected to the USB port for programming and downloading.

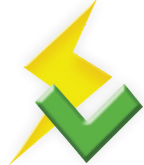

During software installation, subfolders for PDF and CSV file storage are created in the main FlashLink folder. When a data logger is downloaded, PDF and CSV reports are automatically generated and saved in these folders for record keeping.

### Programming the Logger

Right click on the FlashLink icon to open the main menu.

- Options Customize FlashLink software display, file storage location, report appearance, enable 21 CFR administration
- Setup Create/save logger configuration files, including logging periods, intervals, alarm thresholds
- Import Import and reuse saved Setup configuration files

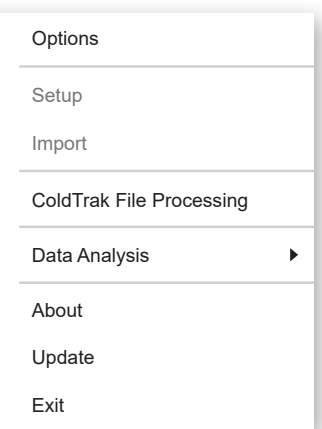

- ColdTrak File Processing Send data files to ColdTrak Server Database (optional cloud service)
- Data Analysis View trends and details, compare multiple charts from a single data logger or several loggers
- About Displays FlashLink software version, provides a link to Help files
- Update Checks DeltaTrak server for available FlashLink software updates
- Exit Closes FlashLink application

**FlashLink Help** is a complete user guide that is accessible from any screen by clicking on the [ ? ] symbol in the top, right corner. Specific topics can easily be found in the table of contents or by using the keyword search bar.

Plug the FlashLink Data Logger into the USB port of the computer, select Setup to open the Logger Configuration Wizard. The current configuration is displayed. Click on **Next** to access **Logging Options** and select desired configuration parameters. New Configuration window will confirm settings, select **Next** and OK to upload the configuration to the data logger. The Reactivate option will keep the settings currently programmed in the unit.

If alarms are used, it is also recommended to set delay start time for at least 30 to 60 minutes, in order to allow the logger to equilibrate to the temperature in the environment where it will be monitoring. Otherwise, a false alarm could be triggered if the unit is started within the set alarm zones.

Once configured, the logger can now be activated, downloaded and reset without having to use FlashLink Program Manager. The software will be needed when configuration changes are required.

### Alarm Notifications

The alarm must be enabled during logger configuration, including high and low

set points. The bell icon and flashing LED will activate with the first alarm event. Alarm icon and flashing LED remain on the LCD until the logger is reset or reconfigured.

Alarm delay can be programmed to trigger only when temperature excursions continue beyond the set delay period that starts with the first alarm event.

### Level 1 High/Low Alarm

 Numeral 1 icon Yellow LED flashes every 5 seconds High  $\bigcap$  or Low  $\bigcup$ 

### Level 2 Extreme High/Low Alarm

 Numeral 2 icon Red LED flashes every 5 seconds High **T** or Low  $\bigtriangledown$ 

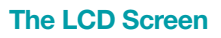

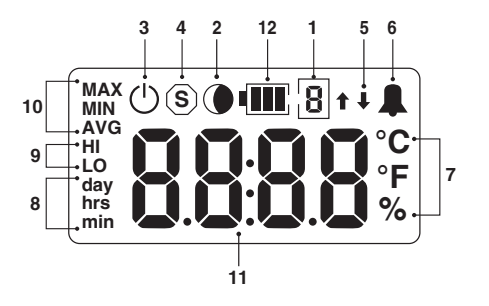

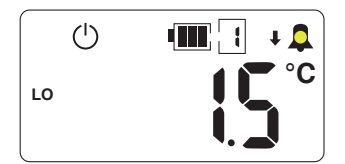

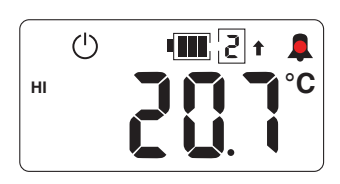

- 1. Sensor/alarm channel enumerator
- 2. Shadow logging icon
- 3. Active mode icon
- 4. Stop mode icon
- 5. High and low alarm arrows
- 6. Alarm icon
- 7. °C, °F & % scale icons
- 8. Day, Hours and Minutes icons
- 9. High and Low Alarm set point icons
- 10. Statistical icons
- 11. 4 digit numerical display
- 12. Battery Capacity Gauge

### Starting the Logger

Press and hold the **START** button until a temperature reading appears on the LCD without flashing.

### Daily Statistics on LCD

Temperature statistics of recorded data are available for viewing ondemand at any time without stopping the logger.

A single press of the green START button shows a statistic on the LCD, each subsequent button-press advances to the next statistic. The LCD automatically reverts to current reading about five seconds after button release and showing a statistic. The LCD scrolls through values in this order:

- Maximum temperature
- Minimum temperature
- Average temperature

If alarms limits are programmed:

- High alarm set point
- Accumulated time above high alarm, if no excursions, 00:00 is displayed
- Low alarm set point
- Accumulated time below low alarm, if no excursions, 00:00 is displayed

### Inserting Waypoints

If a temperature reading needs to be confirmed at a check point during transportation or storage, a waypoint can be inserted as a marker to flag date/time of this event. The waypoint option must first be enabled during logger configuration.

Press and hold the **START** button until FLA9 appears on the LCD and release when it stops flashing. The waypoint has been inserted and the LCD will revert to current temperature

reading. When reports are created at the end of the logging period, waypoints appear as a vertical line on the graph and have an asterisk in the data table.

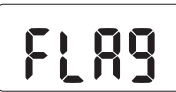

### Stopping the Logger

Press and hold the red **STOP** button until **StoP** appears on the LCD without flashing.

### Downloading Reports

**Option 1** - When the **STOP** button is pressed, FlashLink PDF Data Logger automatically generates PDF and CSV reports using its onboard software and saves these files to an internal memory. This allows personnel to download and save reports on any PC and does not require FlashLink Program Manager software.

**Option 2 - Download data to a PC which is running FlashLink Program** Manager software. When a data logger is plugged into the USB port, the software automatically detects the logger, generates and saves Adobe® PDF and CSV reports to the subfolders in the FlashLink main folder.

#### FlashLink. PDF Report **A** DeltaTrak.

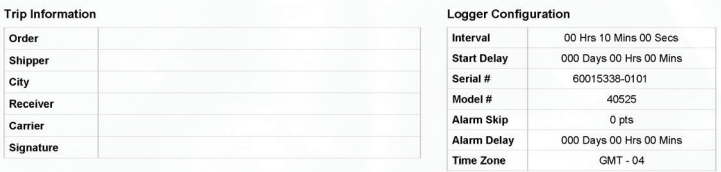

**Alarm Results** 

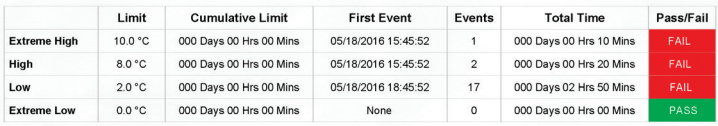

**Logged Data Summary** 

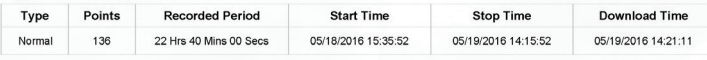

#### **Statistical Summary**

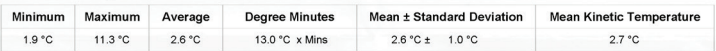

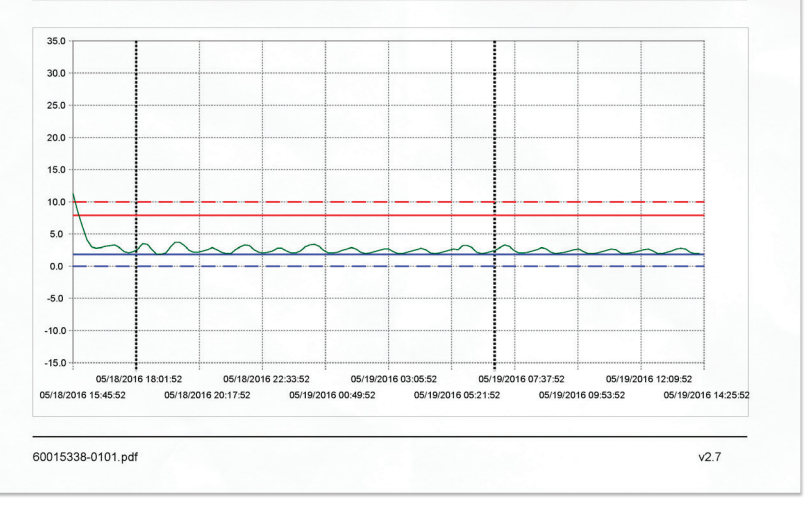

Succeeding pages list all data points in table format

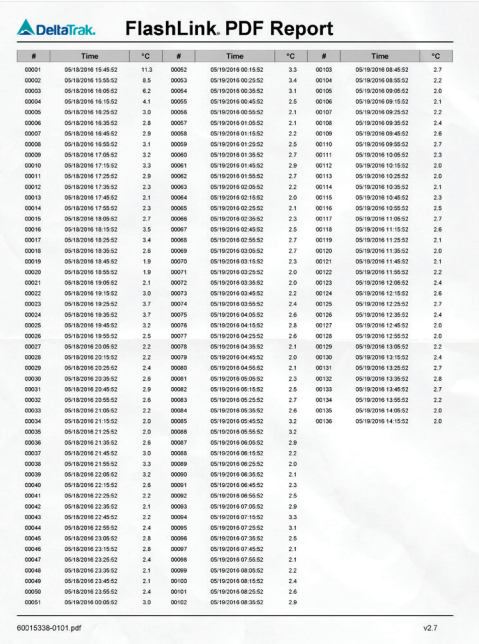

### Resetting After Download

Resetting the logger will clear recorded data from its memory. After saving the PDF and CSV files, remove the logger from the USB port, the LCD should still display StoP. To restart the unit without changing settings, press and hold down both the **START** and **STOP** buttons at the same time until  $\cdot$  stops flashing on the LCD.

Release the buttons and the LCD will flash all icons while it resets. When you see a blank screen with the

 $\bigcirc$  icon, the logger is in waiting mode and ready to start. Press and hold the green START button until the current temperature reading appears on the LCD and it stops flashing. The logger will now resume recording.

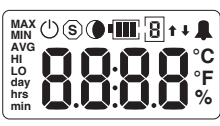

 $\bigcirc$ 

### Remaining Battery Voltage

The LCD can show a battery icon to indicate when the

battery is low. When configuring the logger using FlashLink Program Manager, select Show Battery Capacity on the LCD from the Logging Options menu.

 $\mathbf{m}$  and  $\mathbf{r}$ 

### **Troubleshooting**

Contact Tech Support: Phone: 925-249-2250 Ext 5120 Toll Free 800-962-6776 US & Canada Email: techsupport@deltatrak.com

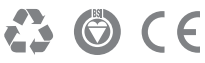

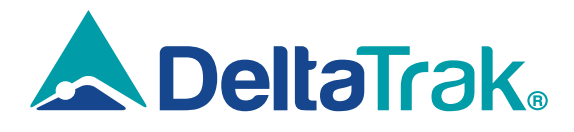

### DeltaTrak Corporate

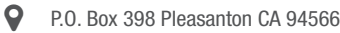

- (925) 249-2250 (800) 962-6776
- **www.deltatrak.com**

### DTI Mexico International

- **Q** Guadalajara, Mexico
- $\bullet$  +52-33-3188-3161 / 36712190
- www.deltatrakmexico.com

### DTI South America SA

- **Q** Santiago, Chile
- $\bullet$  +562 2758 2866  $\Box$  +569 7477 1061
- www.deltatraksouthamerica.com

### DTI China Limited

- **Q** Shenzhen China  $\bullet$  +86-755-8442-9388/2837-2741
	- 2837-2664 | 8923-2778
- www.deltatrakchina.com.cn

### DTI Europe bvba

- **Q** Antwerp Belgium
- $\bullet$  +32 (0) 3-455-61-25
- www.deltatrakeurope.be

### DTI Japan Limited

- Osaka, Japan
- $\bullet$  +81-6-6616-5900
- www.dtijapan.co.jp

### DTI Asia Pacific

- **Q** NT, Hong Kong
- $\bullet$  +852-3568-5538
- www.dtiap.com

### DTI South Pacific

- **Q** Auckland, New Zealand
- $\bullet$  +64 9 5757 886
- www.deltatraksouthpacific.com